# **埼玉県医療提供施設光熱費等高騰対策支援金 電子申請マニュアル**

# **1.1版 埼玉県医療提供施設光熱費等高騰対策支援金事務局**

## 電子申請入力マニュアル 目次

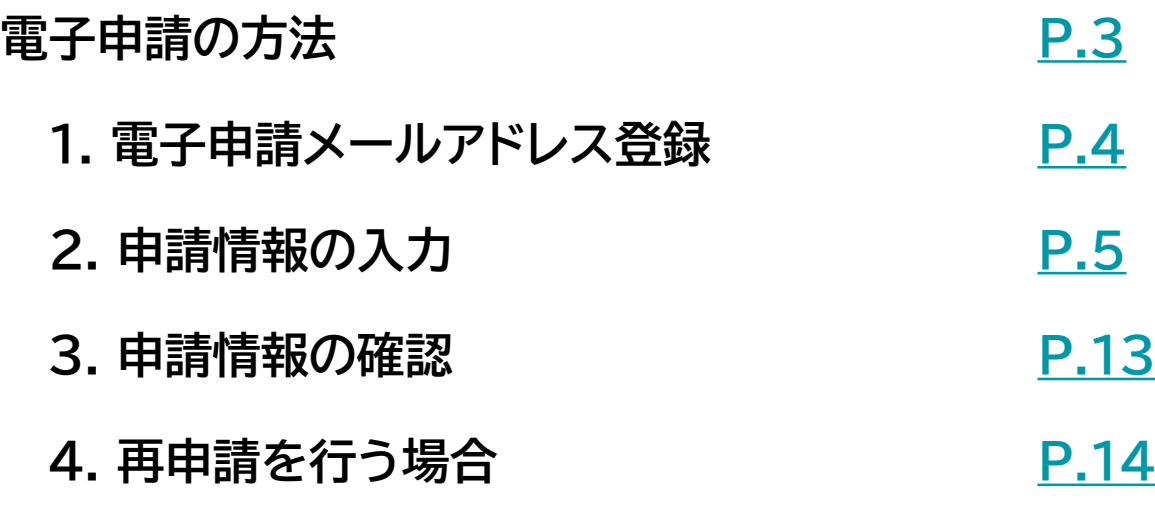

## <span id="page-3-0"></span>**1. 電子申請メールアドレス登録**

[①埼玉県ホームページの電子申請システム入口か](https://www.pref.saitama.lg.jp/a0701/r5bukkakoutousien.html)らアクセスし『次へ』を押してください。

②メールアドレス、メールアドレス(確認用)を入力し、「確認」を押してください。

- ▶ メールアドレスとメールアドレス(確認用)の入力が異なる場合は、次へ進むことができません
- ▶ 登録いただいたメールアドレスに事務局より連絡を行いますので、常時ご確認いただけるアドレスをご入力ください
- ▶ ドメイン設定をされている場合、noreply@form.kintoneapp.com から受信できるように設定してください

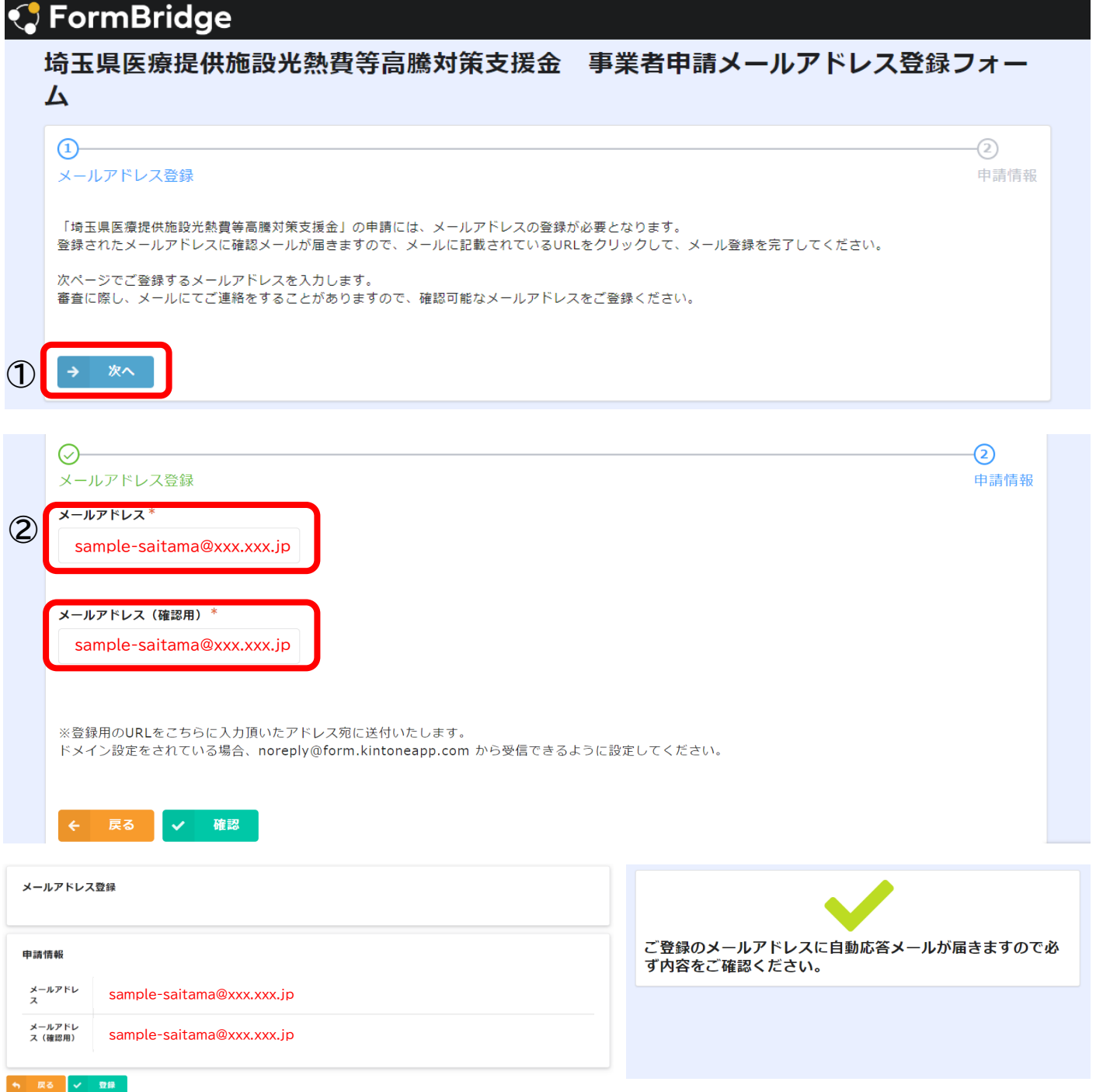

登録いただいたメールアドレスに『メールアドレス登録完了』メールが届きます

## <span id="page-4-0"></span>**1. 電子申請メールアドレス登録**

登録いただいたメールアドレス宛に『メールアドレス登録完了』通知が届きます。

- ▶ メール件名:**埼玉県医療提供施設光熱費等高騰対策支援金 事業者申請フォーム(メールアドレス登録完了)**
- ▶ 受信が確認できない場合、迷惑メールなどに振り分けられている可能性がありますので確認してください

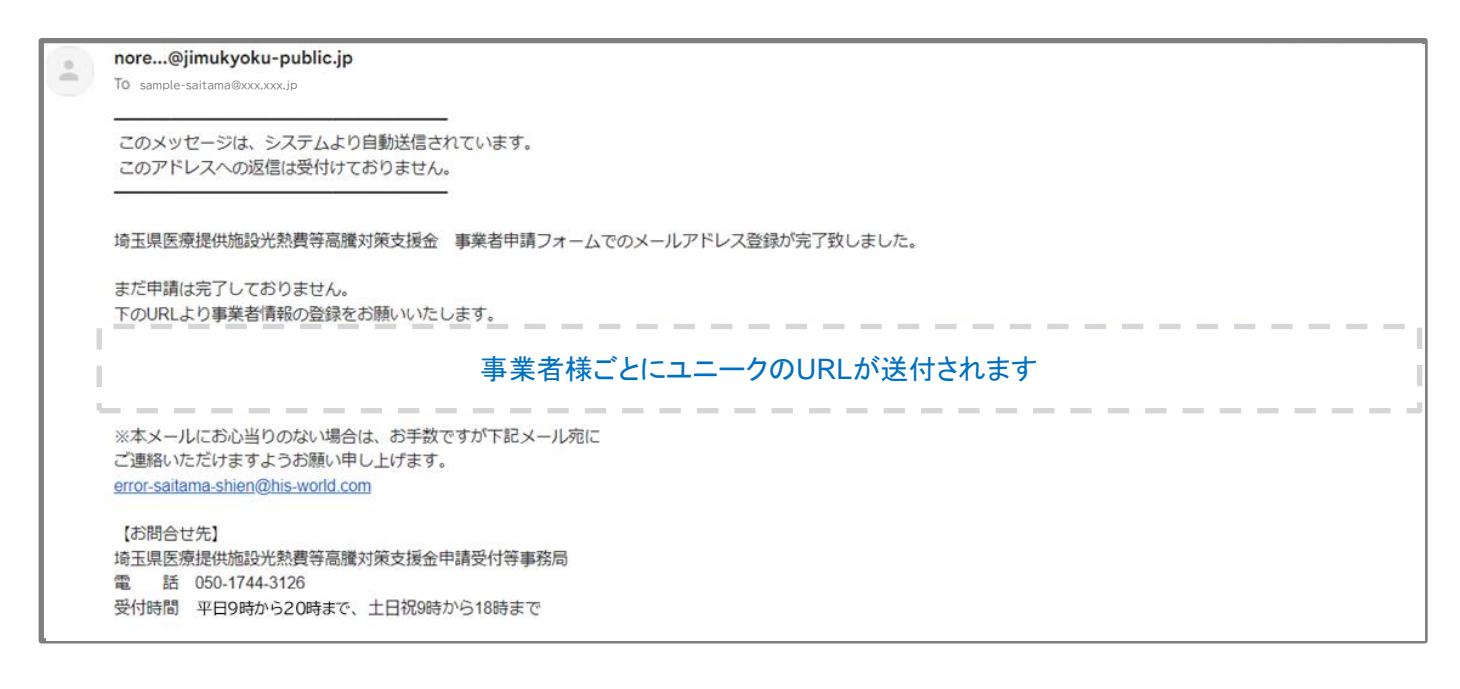

## **2. 申請情報の入力**

### 埼玉県医療提供施設光熱費等高騰対策支援金 マイページ

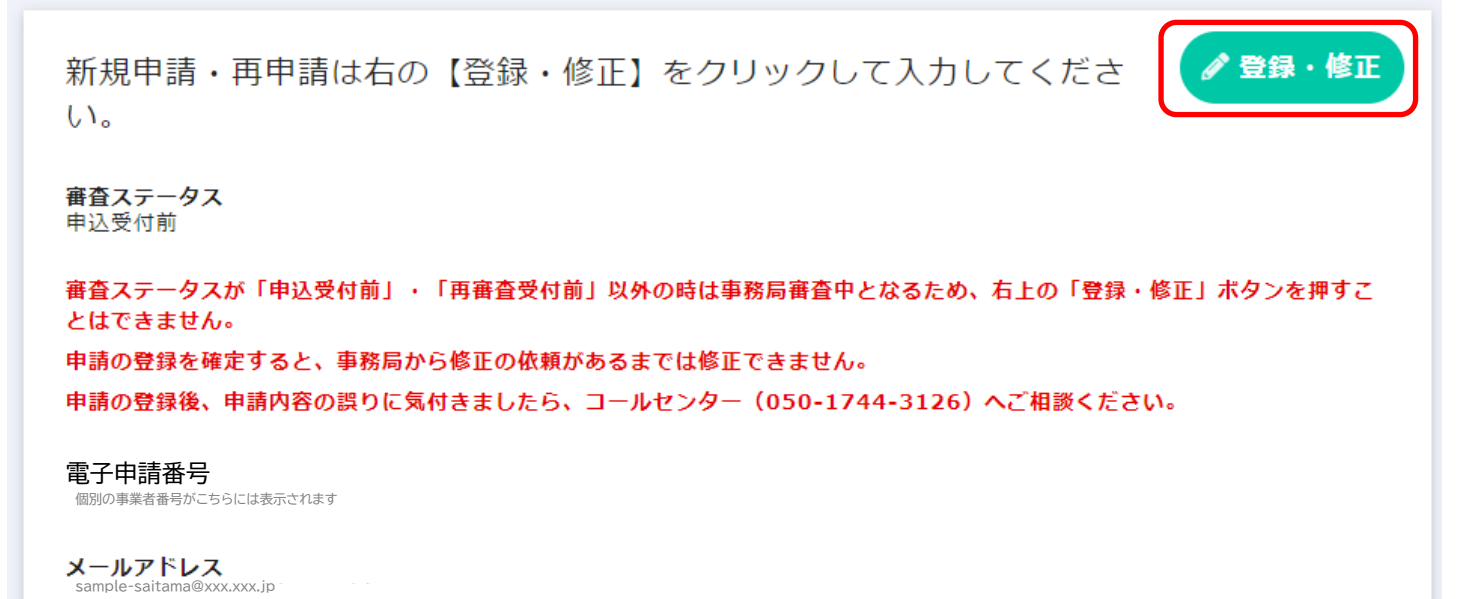

### **2. 申請情報の入力**

- ③ 事前確認事項を確認いただき、「申請書類を準備した」にチェックを入れてください。
- ④ 誓約事項をご確認いただき、「誓約・同意する」にチェックを入れて「次へ」をクリック してください。

#### 埼玉県医療提供施設光熱費等高騰対策支援金 事業者申請フォーム

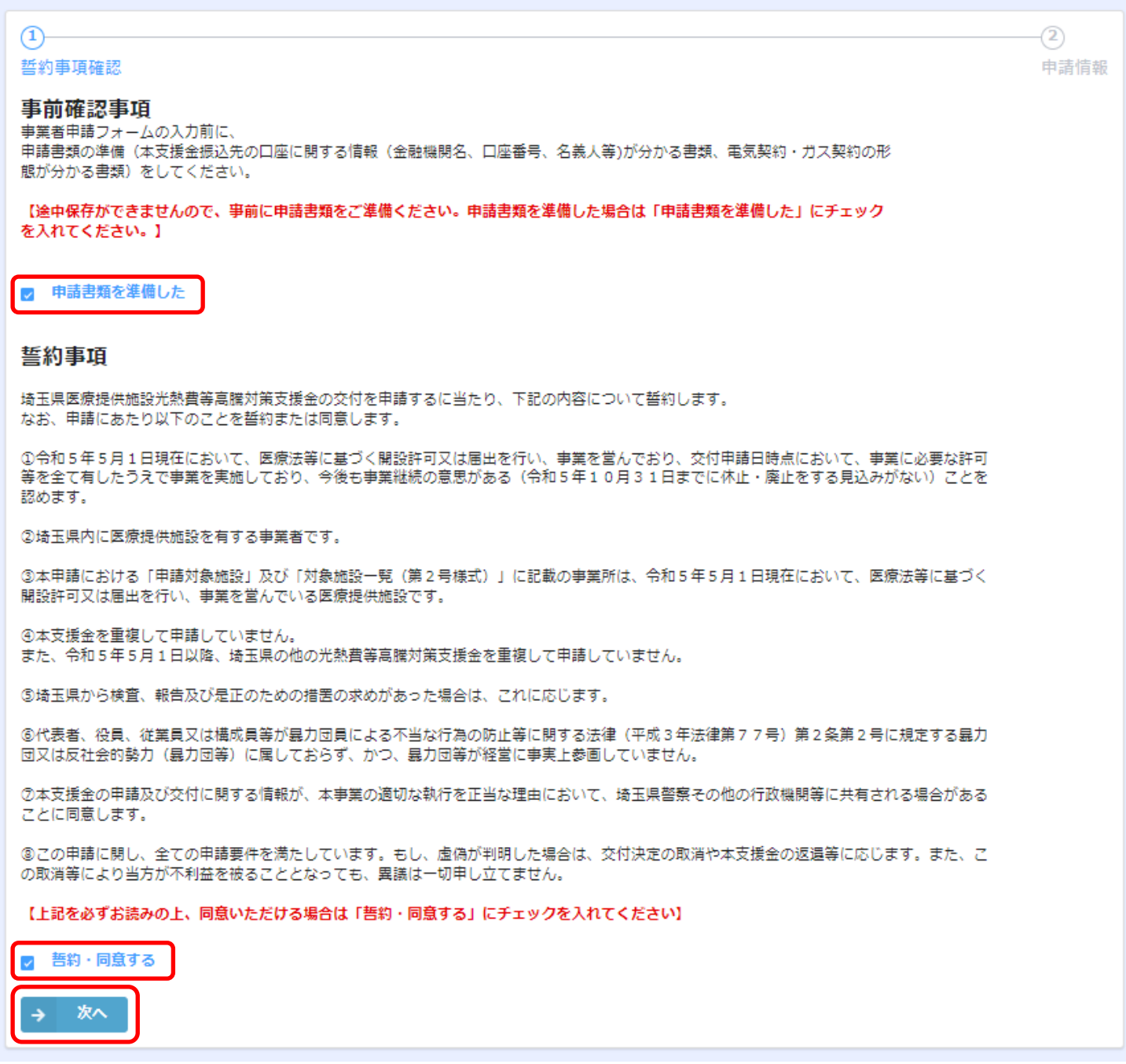

誓約されない場合、申請を進めることはできません

## **2. 申請情報の入力**

埼玉県医療提供施設光熱費等高騰対策支援金 事業者申請フォーム

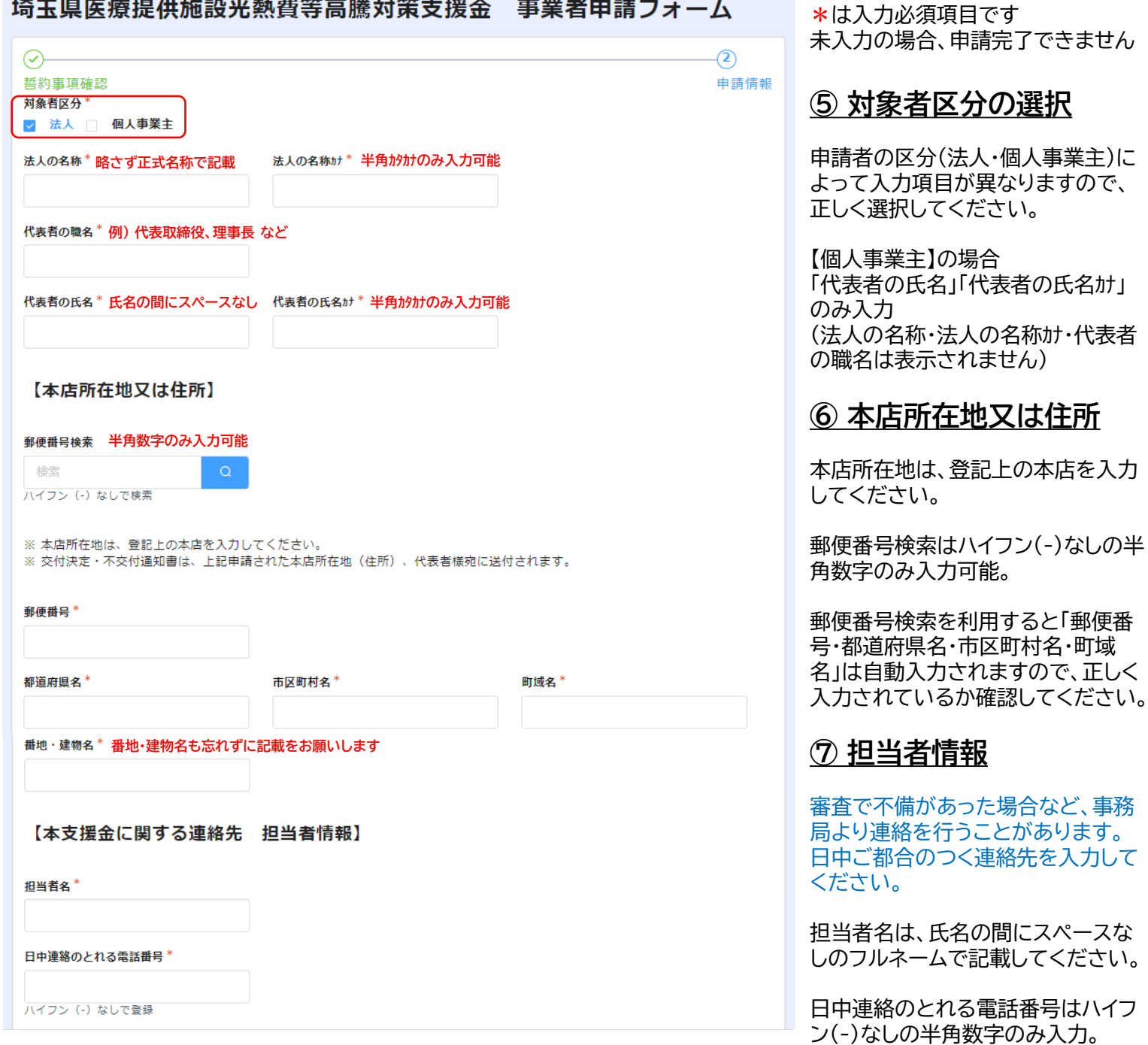

【郵便番号検索】

・ニースロック、。<br>郵便番号検索欄に入力すると自動反映します。エラーの場合は自動反映しませんので、ご自身で登録をお願いします

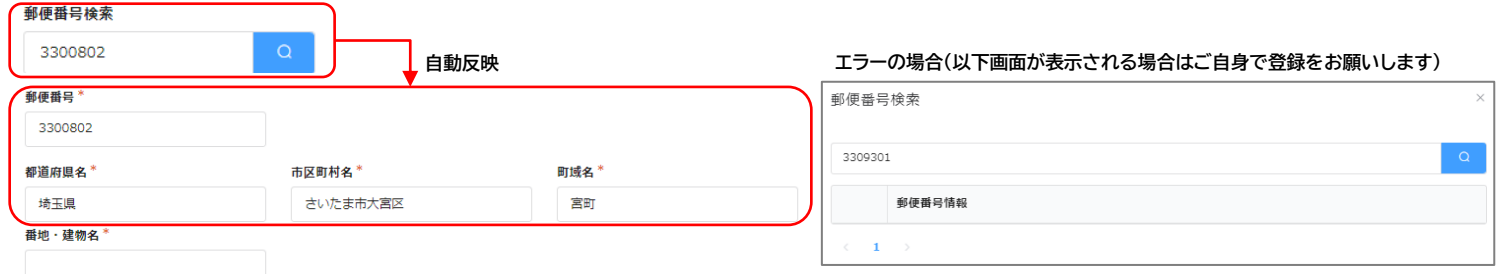

事務

## **2. 申請情報の入力**

#### 埼玉県医療提供施設光熱費等高騰対策支援金 事業者申請フォーム

#### 【支援金振込口座情報】

法人の場合は法人名義の口座、個人事業主の場合は申請者御本人名義の口座を指定してください。<br>これ以外の口座への荒込みはできません。

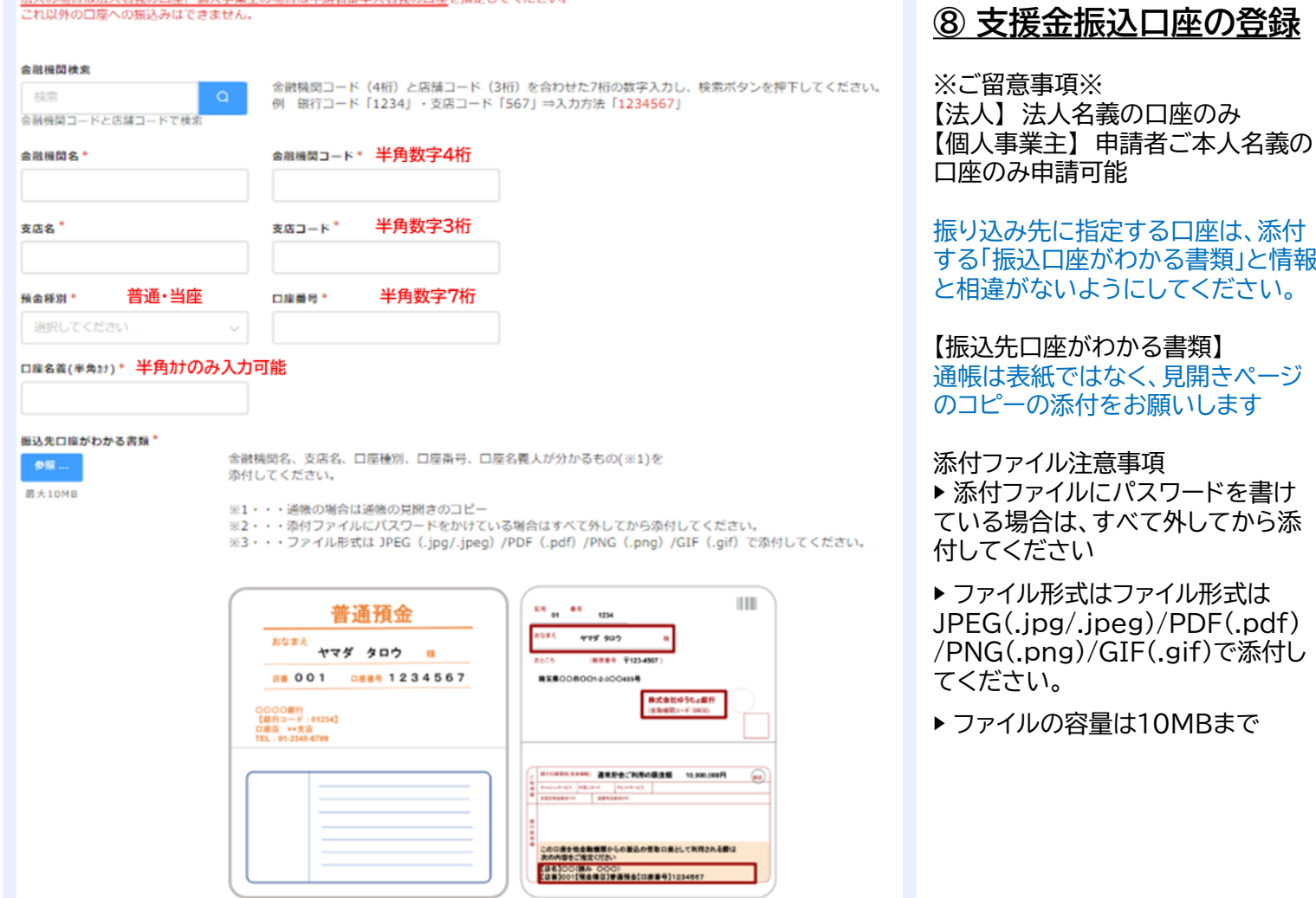

\*は入力必須項目です

未入力の場合、申請完了できません

## ■雷子申請の方法

## **2. 申請情報の入力**

埼玉県医療提供施設光熱費等高騰対策支援金 事業者申請フォーム 【申請金額の算定】

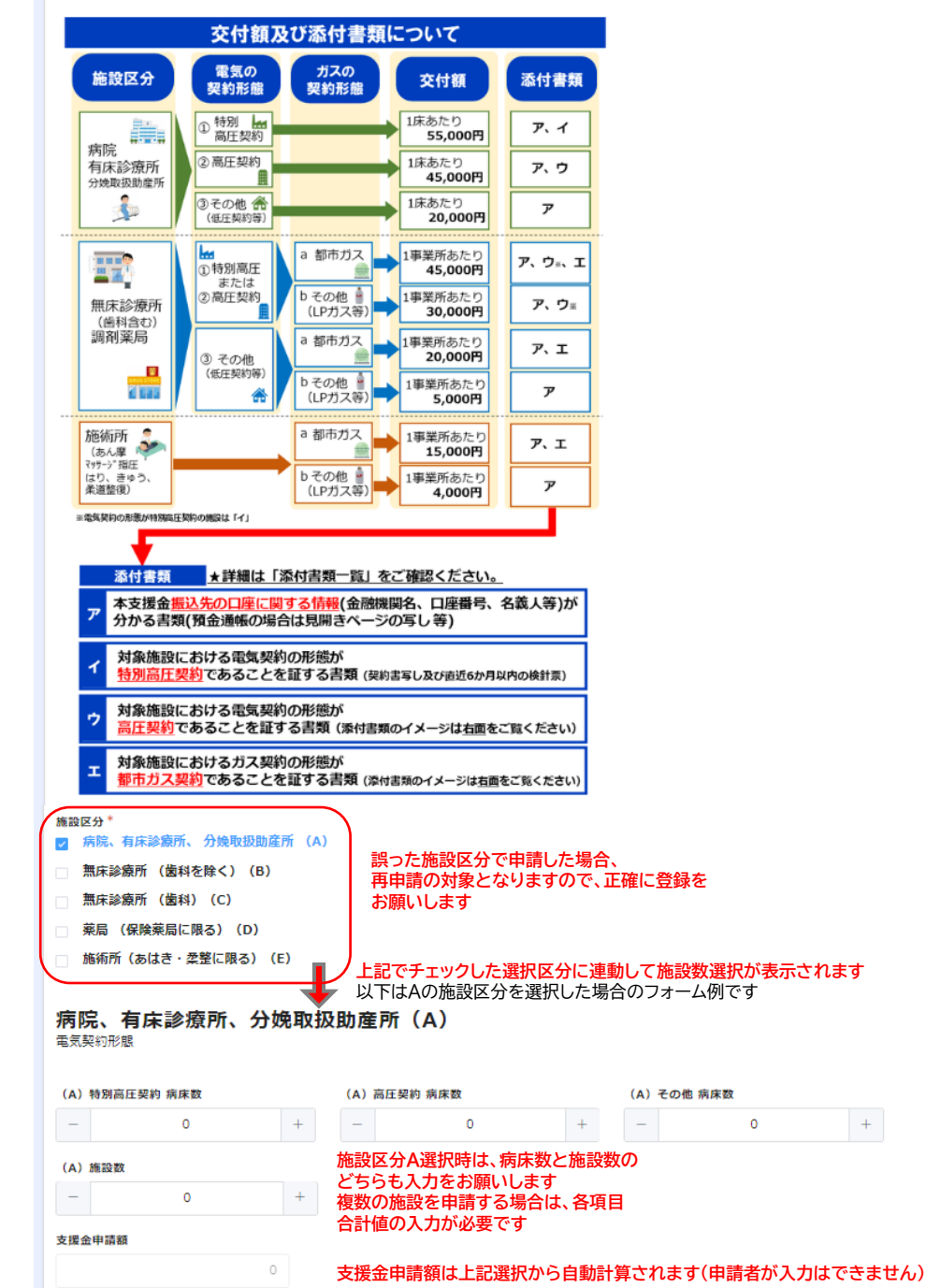

\*は入力必須項目です 未入力の場合、申請完了できません

#### **⑨ 申請金額の算定**

「交付額及び添付書類について」の 説明を参考に該当する施設区分、電 気及びガスの契約形態を選択してく ださい。

金額は自動計算で反映をされます。 複数の施設区分も同時に申請ができ ます。

※複数施設申請のご留意事項※ ▶ 同一法人・個人事業主様で、複数 の施設を開設している場合、可能な 限り一括での申請をお願いします。

▶ 1回の申請で指定できる振込先口 座は1口座のみです。 施設によって振込口座が異なる口座 への振込手続きを希望する場合は、 口座ごとに分けて申請をしてくださ い。

**申請施設が10施設以下選択の場合** ※11施設以上の場合は11ページ参照

#### ■雷子申請の方法

## **2. 申請情報の入力**

 $\overline{\phantom{a}}$ 

埼玉県医療提供施設光熱費等高騰対策支援金 事業者申請フォーム 【申請対象施設】

県内の対象施設について\* √ 10施設以下 11施設以上 1. 埼玉県内の医療提供施設の名称及び位置(令和5年5月1日現在) (注1) 施設名は略さずに正式名称を記入してください。 (注2) 施設区分A「病院·有床診療所·分娩取扱助産所」を選択した場合は、必ず「病床数」の欄に本支援金の通知文に記載された 病床数(許可病床数)を記載してください。 (注3) 支援金コードは本支援金の通知文に記載された11桁の番号を記入してください。 2. 該当の施設区分を以下A~Eよりご選択ください。 病院、有床診療所、分娩取扱助産所 · · · A / 無床診療所 (歯科を除く) · · · B / 無床診療所 (歯科) · · · C / 分娩取扱を行わない助産所はBを選んでください。 3 添付書類は以下の資料を添付してください。 イ・・・対象施設における電気契約の形能が特別高圧契約であることを証する資料(契約書写し及び直近6か月以外の検針票等) ウ・・・対象施設における雷気契約の形態が高圧契約であることを証する資料 (直近6か月以内の検針票等) エ・・・都市施設におけるガス契約の形態が都市ガス契約であることを証する資料(直近6か月以内の検針票等) ※1・・・添付ファイルにパスワードをかけている場合はすべて外してから添付してください。 ※2・・・ファイル形式は JPEG(.jpg/.jpeg)/PDF(.pdf)/PNG(.png)/GIF(.gif)で添付してください。  $*3 \cdot \cdot \cdot 1$ ファイルあたり10MB 「 高圧電気契約」または「都市ガス契約」であることを証する書類(例) 「添付書類のイメージ(検針票の写し) 高圧電気契約 電気ご使用量のお知らせ 検針票 ○―○○○○<br>. 太郎 様<br>年 00月分<br>00,000円<br>○○○プラン 値引き単価が こ央約45<br>対象年月<br>**ご請求額**<br>契約電力 料金算定期間<br>消費税等相当額<br>使用電力量 3.5円/kWhと 明示されていれば 高圧雷気契約です。  $0.000$  PI その他  $0006Wb$ 幅圧電ススキッマン<br>値引きの事実及び<br>請求先が分かる写  $0,000$  FI しを添付ください (その他料金内訳)<br>再エネ発電促進賦課金 <br>再エネ賦課金対象  $(0,000$  PJ は低圧電気契約です ※政府の支援で、使用量〇円/km が値引きされています。 :の他供給電圧が6,000V以上であることが分かる資料でも可 ガスご使用量のお知らせ 検針票 都市ガス ご契約者 - 埼玉 - 次郎 - 根<br>00年 - 00月分<br>ご清永金額 - 00,000円(うち消費税等相当額<br>ど使用原限 - 000m<br>ご使用期間 - 00月の日 - ~ 00月00日(00日<br>会<mark>屈曲事日 - 00月</mark>00日 - ~ 00月00日(00日 ●<br><br>か、営業所にお問い合わせください。<br> 値引き単価が ●ガス料金には消費税法及び地方税法に基づき、消費税<br>等相当額が加算されています。 30円/㎡と ●政府の支援で使用量O円/mlが値引きされています。 明示されていれば **都市ガス契約です**<br><mark>値引きの事実及び</mark>  $\frac{1}{2}$   $\frac{1}{2}$  請求先が分かる 写しを添付くだ ぎい。 申請施設数  $10<sup>1</sup>$ **申請施設数は上記選択から自動計算されます(申請者が入力はできません)** 1 施設目 支援金コード検索 检索 1施設目 支援金コード (半角数字11桁) \* 1施設目 施設名\* 1施設目 所在地 1施設目 施設区分\* 1施設目 電気契約形態\* 1施設目 ガス契約形態\* ☑ 特別高圧契約 □ 高圧契約 その他 ■ 都市ガス ■ その他 (LPガス等)  $\overline{B}$ .<br>1 施設目 添付書類 (ウ) \* 1施設目 添付書類 (工) \* 公昭  $\equiv \pm 10MB$  $#+10MB$ 2 施設目 支援金コード検索 以下略 **すべて登録完了は「確認」をクリック**

\*は入力必須項目です 未入力の場合、申請完了できません

#### **⑩-1 申請対象施設**

【10施設以下申請の場合】 支援金コードをご入力ください。 支援金コードと紐づいた情報が自動 入力されます。 営業上の変更等があり、自動入力と 実態が相違する場合は実際の数字や 名称をご入力ください。 ※自動入力との相違がある場合、追 加で提出書類等求める場合がござ いますので、コールセンターまでご連 絡下さい。

▶ 施設区分A「病院・有床診療所・分 娩取扱助産所」を選択した場合、必ず 「病床数」の欄に郵送で送付した本支 援金の通知文に記載された病床数 (許可病床数)を記載してください。

▶ 支援金コードは本支援金の通知文 に記載された11桁の番号を記入し てください。医療機関コードではあ りませんのでご注意ください。

▶ 分娩取扱を行わない助産所は施設 区分Bを選んでください。

▶該当する施設区分と電気・ガスの契 約形態にチェックをしてください。

▶ 雷気・ガスの契約形態に応じた証 明書類を添付してください。 (添付形式には指定があります)

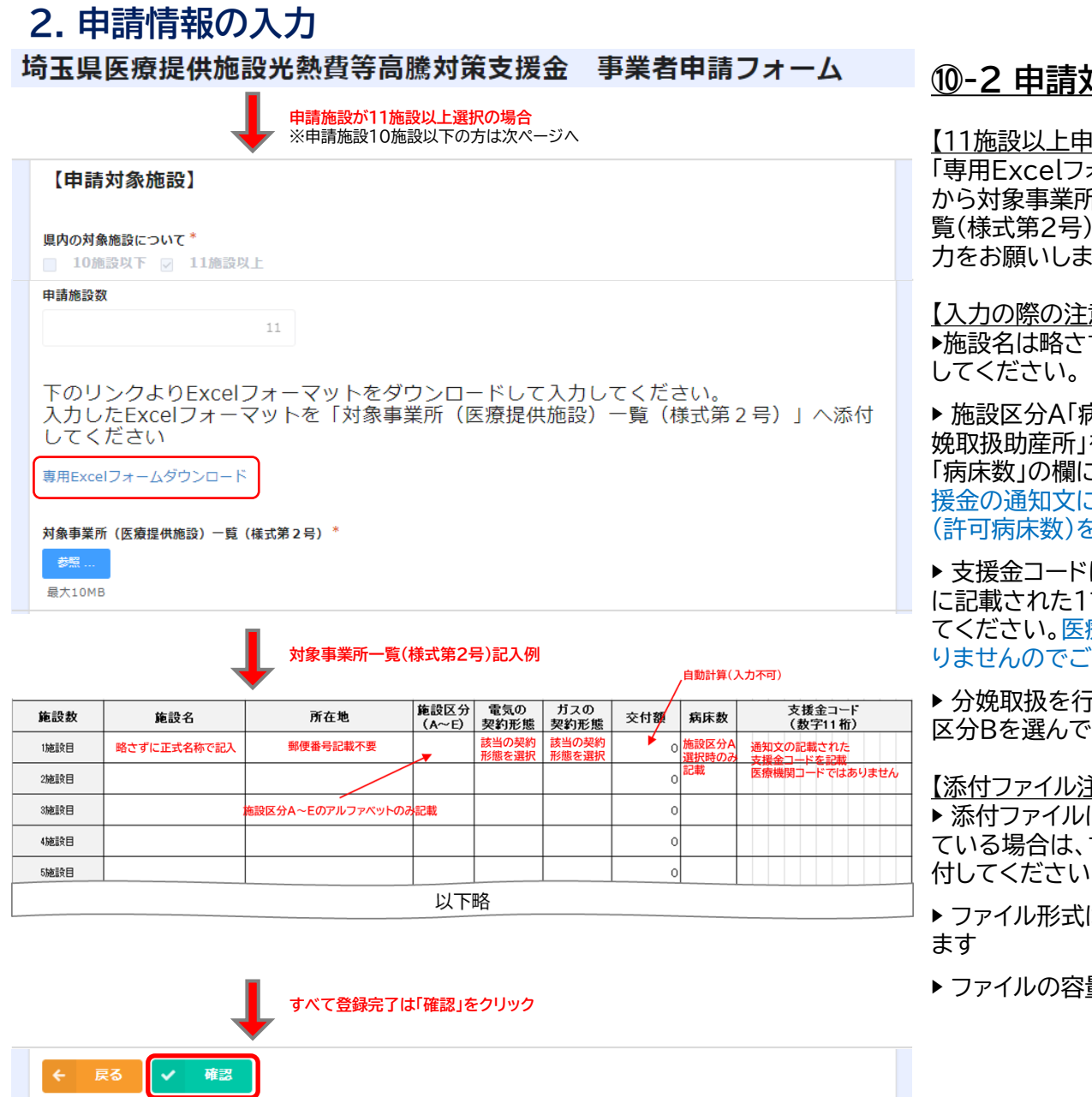

## **⑩-2 申請対象施設**

1請の場合】 「専用Excelフォームダウンロード」 から対象事業所(医療提供施設)一 覧(様式第2号)をダウンロードし、入 す

<u>意事項】</u> ずに正式名称を記入

<sub>5</sub>院・有床診療所・分 を選択した場合、必ず こ郵送で送付した本支 こ記載された病床数 (許可病床数)を記載してください。

は本支援金の通知文 1桁の番号を記入し てください。医療機関コードではあ 注意ください。

▶ 分娩取扱を行わない助産所は施設 とださい。

【添付ファイル注意事項】

▶ 添付ファイルにパスワードを書け すべて外してから添

▶ ファイル形式はExcelでお願いし

量は10MBまで

## **2. 申請情報の入力**

埼玉県医療提供施設光熱費等高騰対策支援金 事業者申請フォーム

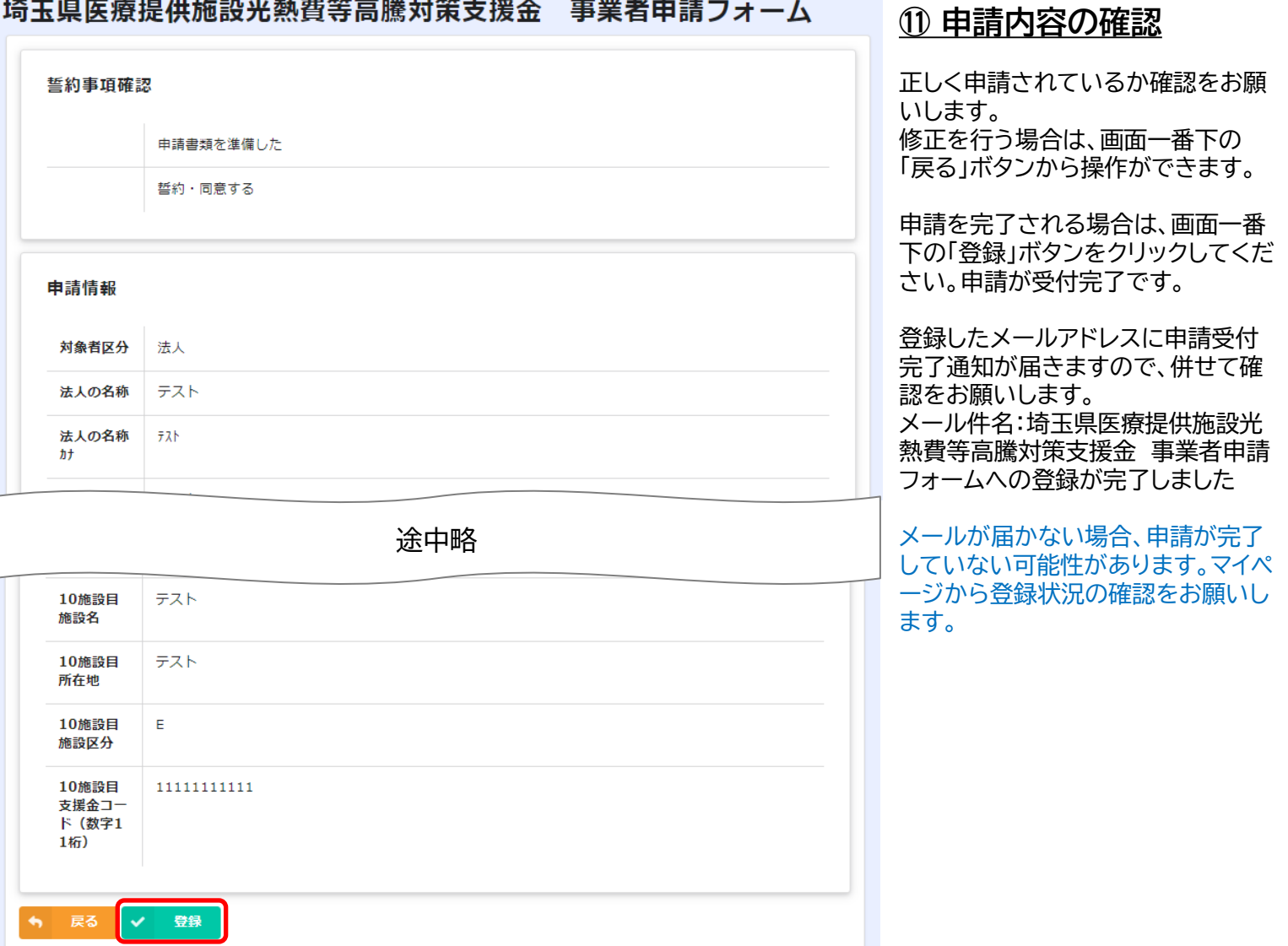

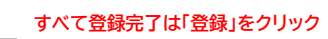

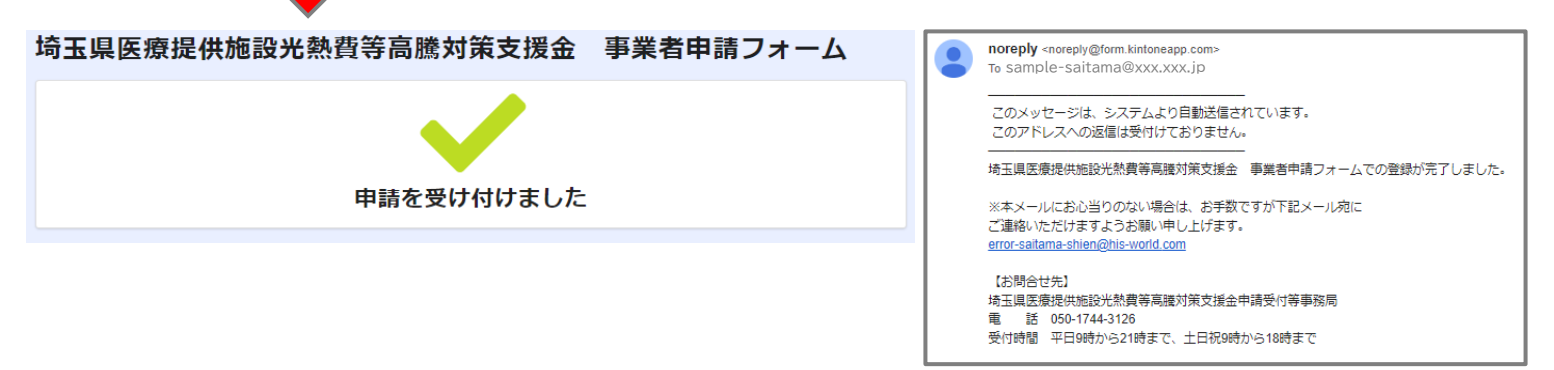

#### <span id="page-12-0"></span>**3. 申請情報の確認**

マイページから申請情報の確認ができます

メールアドレス登録時に届いたメール本文に記載のあるURLからマイページにアクセスください。

## **⊙ kViewer**

#### 埼玉県医療提供施設光熱費等高騰対策支援金 マイページ

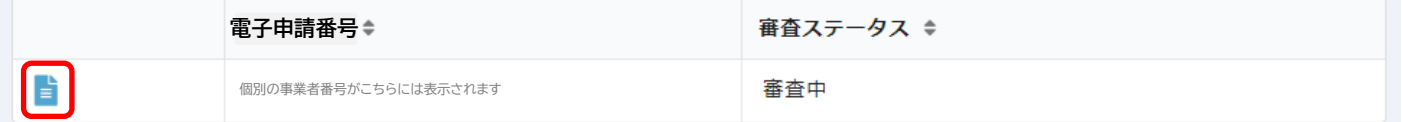

【審査ステータス】

申込受付前

申請が完了していません。

申請内容をすべて入力いただき、申請を完了させてください。

審査中

申請受付が完了し、内容を事務局にて審査しています。 申請者の方は申請内容の修正や変更はできません。申請内容に変更などがある 場合は事務局までご連絡ください。

再審査受付前

申請内容に不備や不足がある場合に、再申請を行っていただきます。 再審査受付前の審査ステータスの際は、申請内容の修正ができます。

#### 再審査中

再申請受付が完了し、内容を事務局にて再審査しています。 申請者の方は申請内容の修正や変更はできません。

審査完了

申請について審査が完了しました。 交付決定通知等は申請いただいた住所に郵送で送付します。 お手元に届くまでお待ちください。

#### <span id="page-13-0"></span>**4. 再申請を行う場合**

マイページから再申請ができます(操作手順は6ページ~13ページと同様です。)

メールアドレス登録時に届いたメール本文に記載のあるURLからマイページにアクセスください。

## **O**kViewer

A

#### 埼玉県医療提供施設光熱費等高騰対策支援金 マイページ

個別の事業者番号がこちらには表示されます **電子申請番号**

審査ステータス ≑

再審査受付前

再申請が可能なのは、審査ステータスが「再審査受付前」の場合のみです。 審査中や再審査中は申請者は申請内容の修正や変更はできませんのでご注意ください。

## 埼玉県医療提供施設光熱費等高騰対策支援金 マイページ

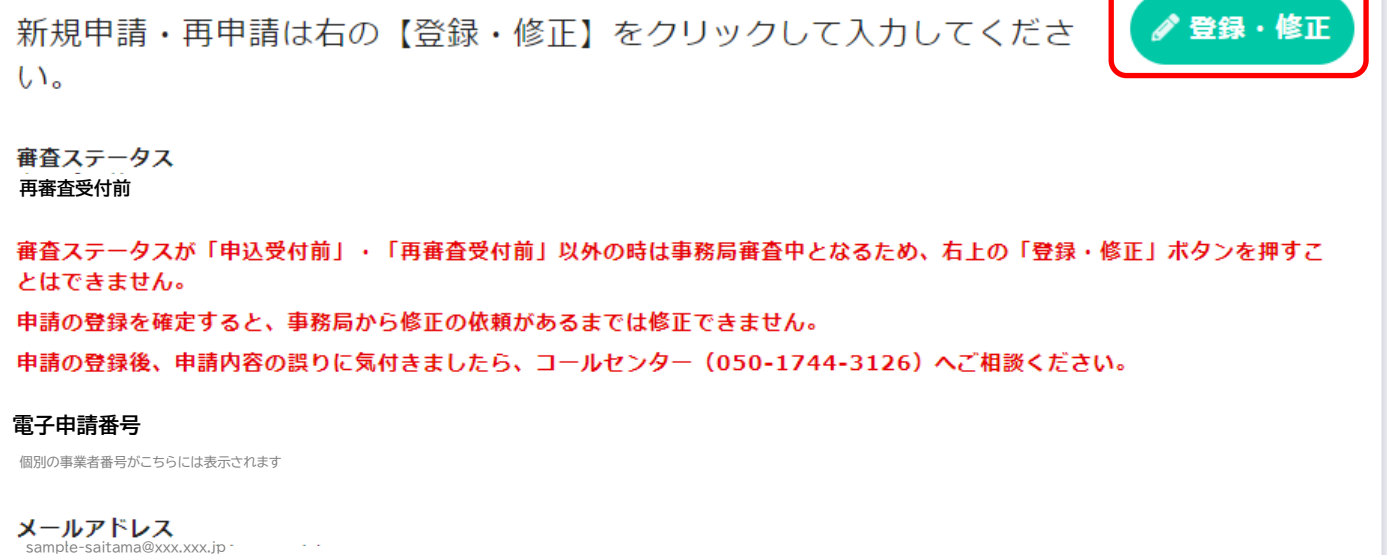